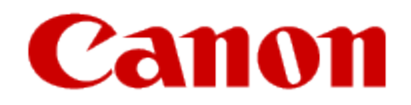

# **Installing Your Multifunction to Your Network for the First Time**

**PIXMA MP980 / PIXMA MP620**

**Mac OS**

# **Navigation Tips for Macintosh Users**

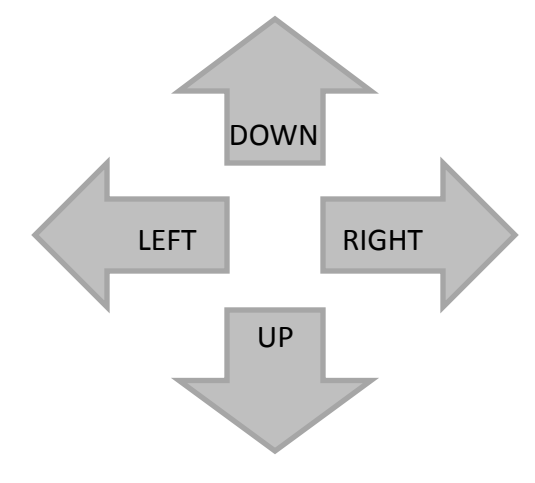

**To navigate this guide, please use the arrows on the MAC keyboard or use the PAGE UP and Page DOWN keys.**

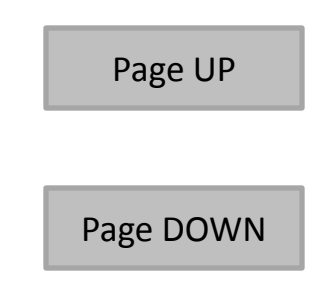

# **Installing Your Multifunction to Your Network for the First Time**

**PIXMA MP980 / PIXMA MP620 Mac OS**

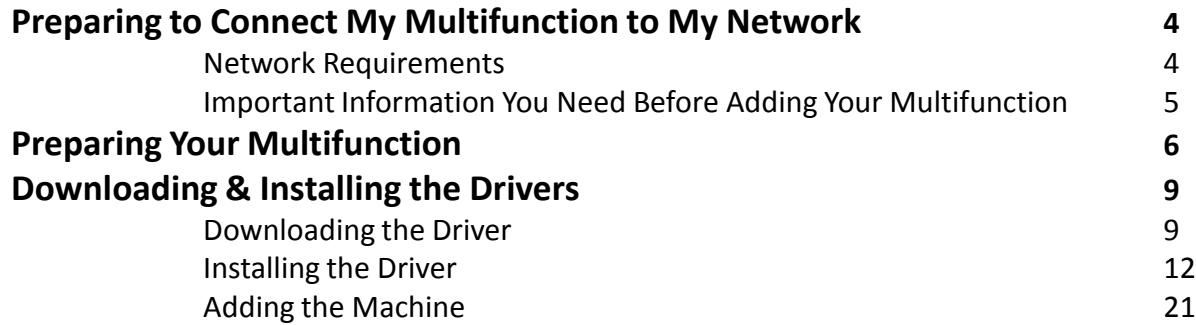

# Preparing to Connect My Multifunction To My Network

#### **Network Requirements**

Before connecting the machine to the network, make sure that configuration of the computer and access point or router is complete, and that the computer is connected to the network.

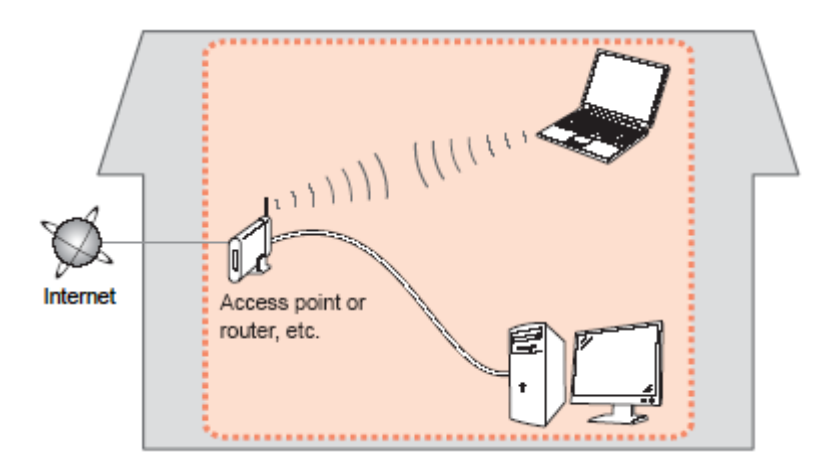

#### **Notes on Network Connection**

- The configuration, router functions, setup procedures and security settings of the network device vary depending on your system environment. For details, refer to your device's instruction manual or contact its manufacturer.
- The machine cannot be used over a wireless and wired connection at the same time.

#### **Wireless Connection**

Connect to your network environment over a wireless connection.

# Preparing to Connect My Multifunction To My Network

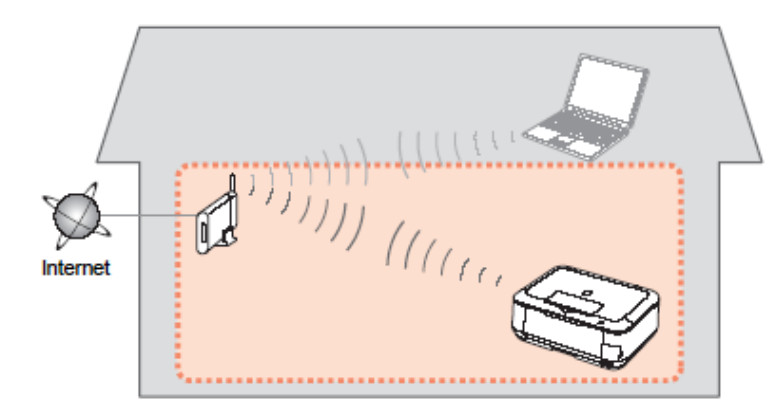

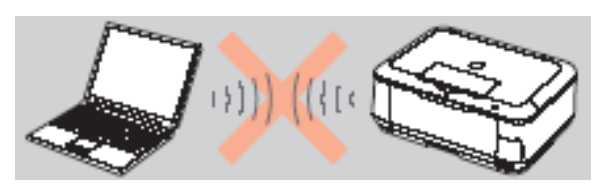

**An "Ad-hoc connection," which establishes a direct connection to the computer over a wireless connection without using an access point, is not supported.**

#### **Be sure to prepare an access point.**

#### **Important Information You Need Before Adding Your Multifunction**

The following information is required to connect to your access point or router.

• **Access Point Name/Network Name:** 

Also referred to as **SSID**. A name to identify the specific access point.

#### • **Network Key:**

Also referred to as encryption key, WEP key or WPA/WPA2 passphrase, Pre-Shared key.

A password required to set to prevent unauthorized access to communication.

Check your access point or router for the following information, and then write it down.

**NOTE:** For details on how to check the following information, refer to the manual of your access point or router, or contact its manufacturer.

## Preparing Your Multifunction

### **Preparing Your Multifunction**

**Note :** The procedures below are for Wireless LAN setups **not** using the WPS (Wi-Fi Protected Setup**)** or WCN (Windows Connect Now) setup methods

At this point the USB cable should not be connected between the computer and printer.

#### *Step One*

Use the Easy-Scroll Wheel (A) or the  $\blacktriangleleft$  or  $\blacktriangleright$  button to select **Settings,** then press the **OK** button.

#### *Step Two*

Select Device settings, then press the **OK** button.

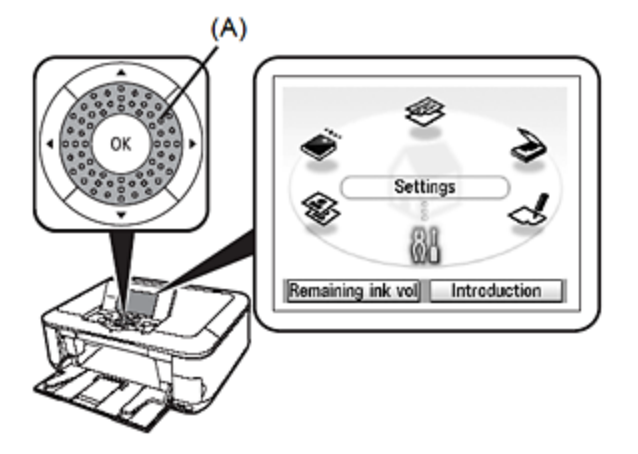

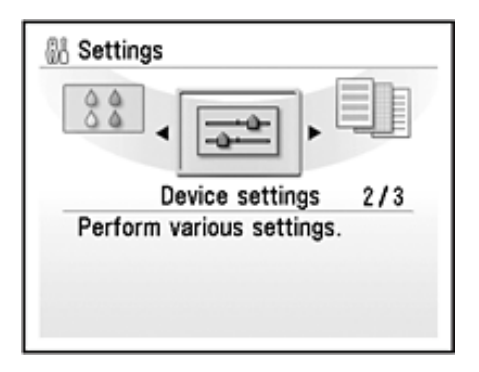

## Preparing Your Multifunction

#### *Step Three*

Select LAN settings, then press the **OK** button.

#### *Step Four*

Select Change wireless / wired, then press the **OK** button.

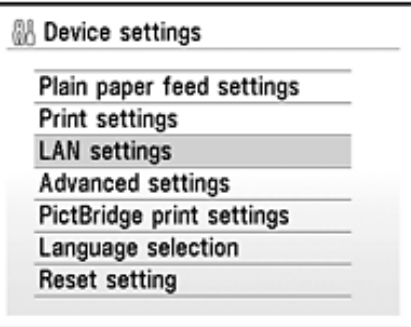

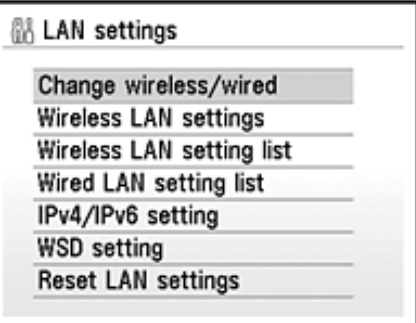

## Preparing Your Multifunction

#### *Step Five*

Select Wireless LAN active, then press the **OK** button.

#### *Step Six*

Press the **On** button to turn off the printer. Connect the USB cable to the printer and computer

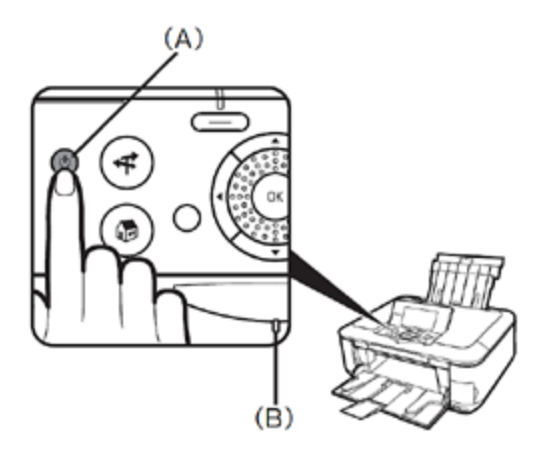

### **Downloading the Driver**

To use the machine by connecting it to a computer, software including the drivers needs to be copied (installed) to the computer's hard disk. The installation process takes about 20 minutes. (The installation time varies depending on the computer environment or the number of applications to be installed.)

#### *Step One*

Go to the Canon USA Download Library *[Click here to go to the Canon USA download library](http://www.usa.canon.com/consumer/controller?act=DownloadIndexAct)*

#### *Step Two*

Select **Multifunction Printers** in the first menu dropdown, **Inkjet** in the second and your model in the third. Click **Go**.

#### **PRODUCT MENU**

Please choose the model from the dropdown menus below:

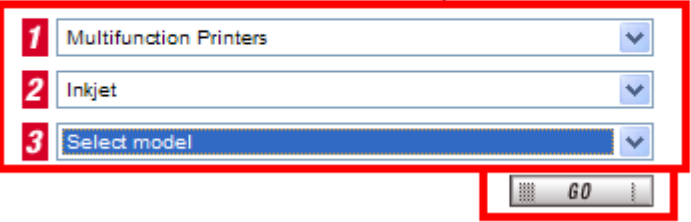

#### *Step Three*

In the **Drivers / Software Selection** section, select your operating system in the **Select OS** dropdown menu.

#### *Step Four*

In the Drivers section, click the link\* (red printing) for the **MP Driver for Network**

#### **\*Name varies by model. Example shows MP980**

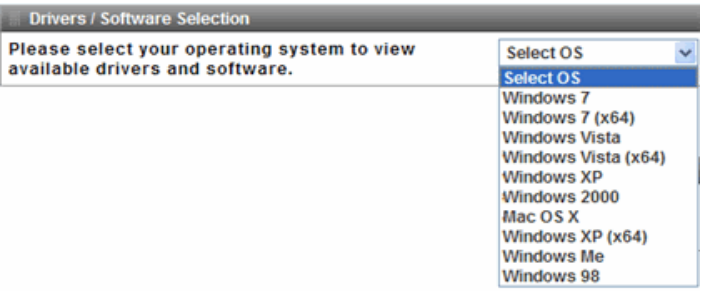

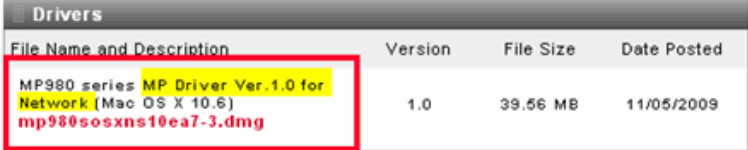

#### *Step Five*

On the next screen, read the information and instructions and click **I Agree - Begin Download** Once the file has been downloaded, double-click it to begin the installation process

#### **IMPORTANT:**

- Quit all running applications before installation.
- Log on as the administrator (or a member of the Administrators group).
- Do not switch users during the installation process.
- Internet connection may be required during the installation. Connection fees apply.

• It may be necessary to restart your computer during the installation process. Follow the on-screen instructions. The installation resumes once your computer has restarted.

If the firewall function of your security software is turned on, a warning message may appear that Canon software is attempting to access the network. If such a warning message appears, set the security software to always allow access.

Once the file has been downloaded, double-click it to begin the installation process

### **Installing the Driver**

**NOTE:** If a **User Account Control** screen appears, click **Continue** or **Yes** (depending on Windows version) to continue. **NOTE:** If the same screen reappears in subsequent steps, click **Continue** or **Yes**.

#### *Step One*

A. Connect one end of the USB cable to the computer and the other to the machine.

B. Make sure the machine is turned on.

#### *Step Two*

Double-click the **Setup** icon.

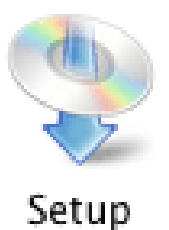

#### *Step Three*

If the following message appears, click **Open**.

#### *Step Four*

Enter your administrator name and password. Click **OK**.

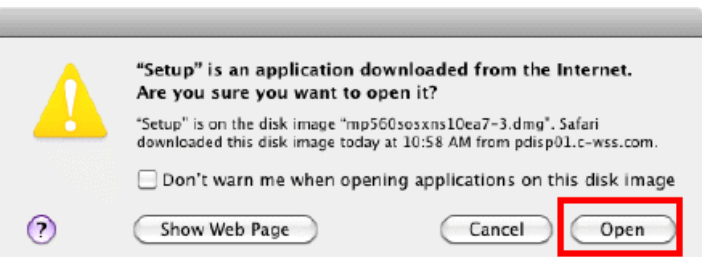

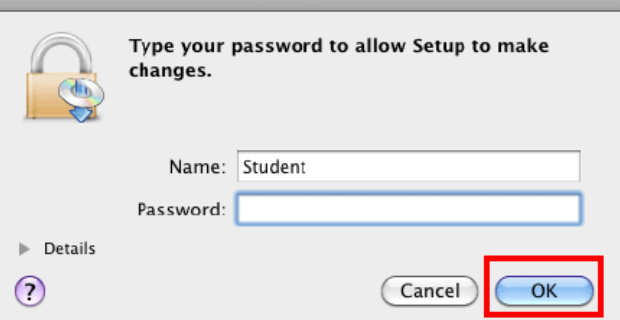

If you do not know your administrator name or password, click Help  $\Omega$ , then follow the on-screen instructions.

#### *Step Five*

Select the place of residence. Click **Next**.

#### *Step Six*

Click **Easy Install**.

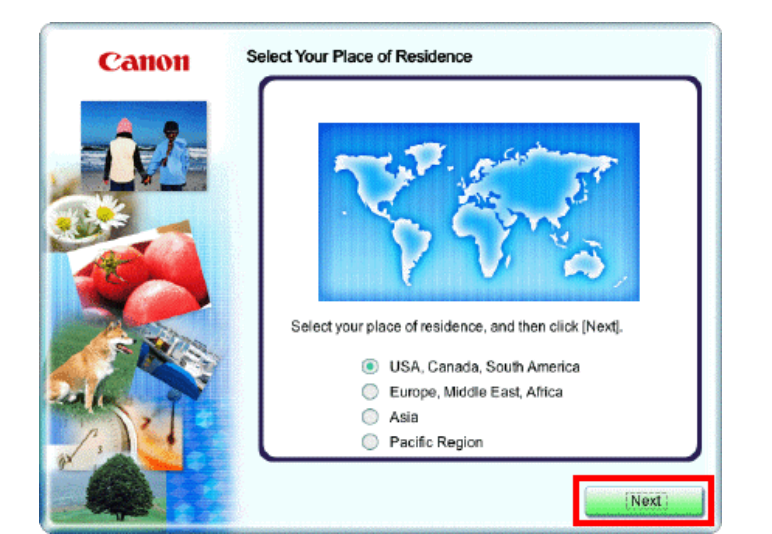

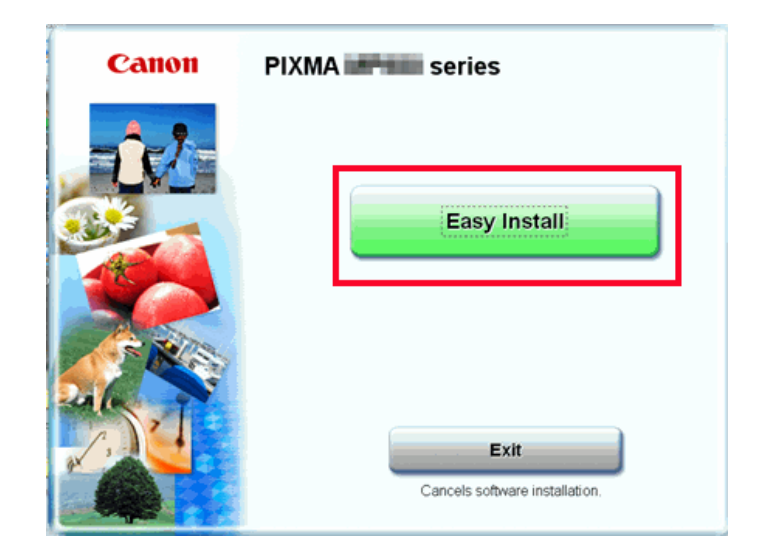

#### *Step Seven*

Click **Install**.

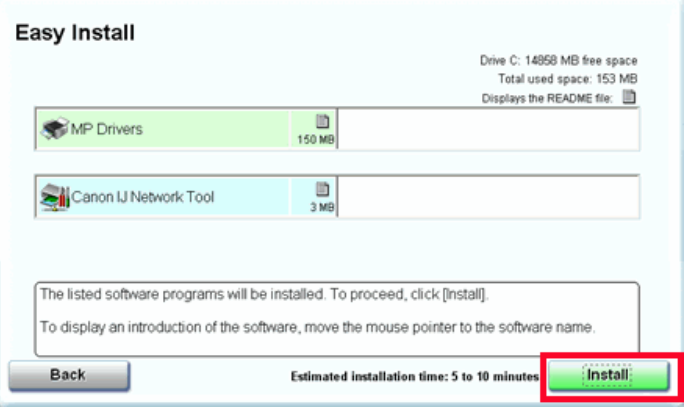

#### *Step Eight*

Read the License Agreement screen carefully and click **Yes**.

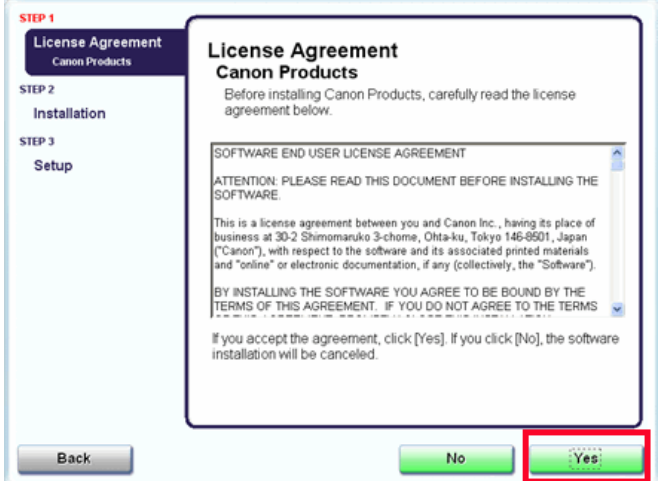

Installation starts.

#### *Step Nine*

#### Click **Restart**

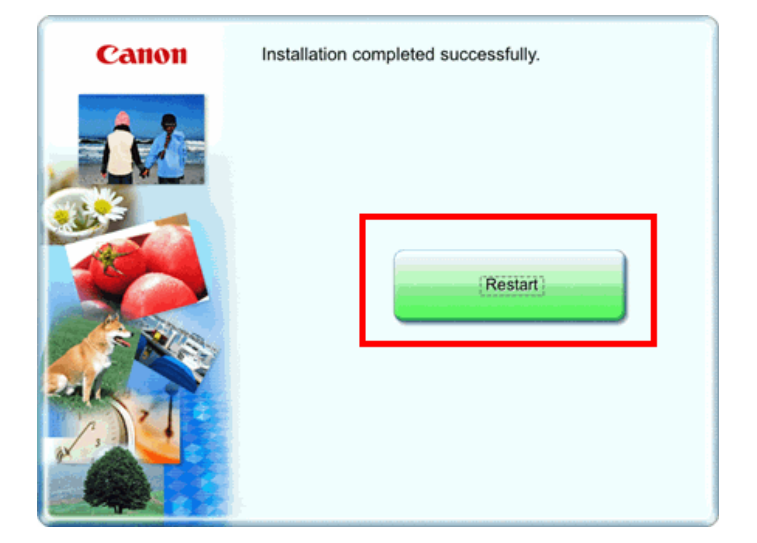

#### *Step Ten*

After the computer restarts, select **LAN connection** and click **OK**.

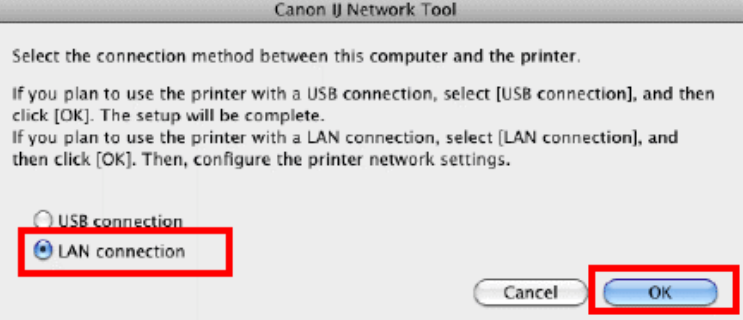

If the **Setup Preparations** dialog box appears, confirm that preparation is complete and click **OK**.

#### *Step Eleven*

Select the printer to be used on the network and click **OK**.

#### *Step Twelve*

When the **Access Points** screen appears, select an access point to use, enter the Network password or key then click **Connect**

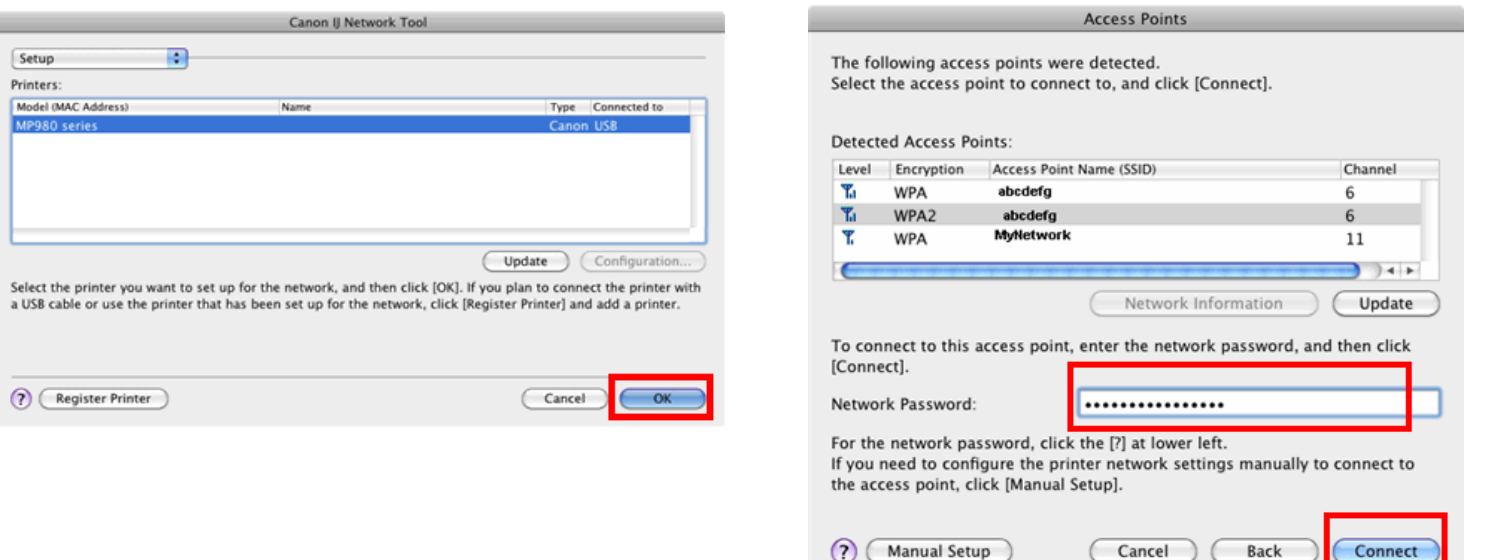

When an access point is detected automatically, the **Access Points** screen **does not** appear.

#### *Step Thirteen*

When the **Set Printer IP Address** screen appears, confirm the contents, then click **Connect**.

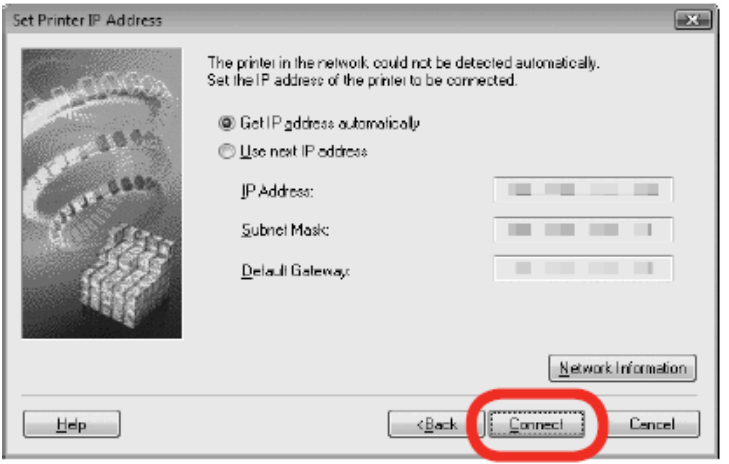

If the machine is detected automatically, the **Set Printer IP Address** screen **does not** appear.

#### *Step Fourteen*

When the **Setup Completion** dialog box appears, remove the USB cable, then click **Next.**

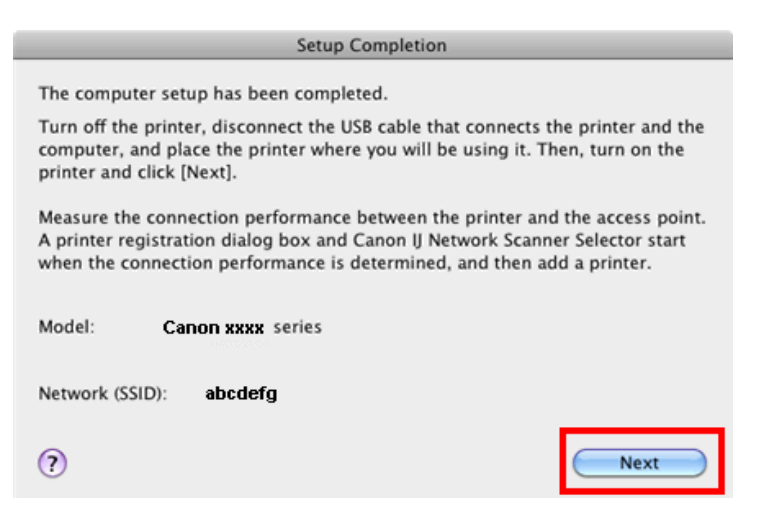

#### *Step Fifteen*

#### On the **Connection Performance Measurement** dialog box, click **Next**.

#### **Connection Performance Measurement**

This wizard will measure the connection performance between the printer and the access point, and display whether it is suitable for printing.

Check that the printer is turned on, and click [Next].

When the connection performance is poor, place the printer closer to the access point and remove any objects of interference between them.

Poor connection performance will cause unstable operation (such as slow printing).

- It will take a couple of minutes to measure the connection performance.

(You can cancel the operation while the measurement is in progress.)

- The Canon IJ Network Tool also allows you to measure the connection performance.

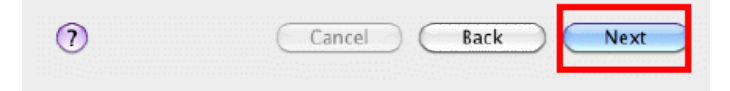

Measuring of the communication status starts, and the results are displayed.

**Connection Performance Measurement** 

Connection performance is being measured. Do not turn off the printer while the measurement is in progress.

Time remaining [min]: 2

Cancel

**Note :** Measuring takes a few minutes. Measuring can be cancelled by clicking **Cancel**. You also examine the detailed status of the communication link after setup by using the Canon IJ Network Tool.

#### *Step Sixteen*

Confirm the measurement results, then click **Finish**.

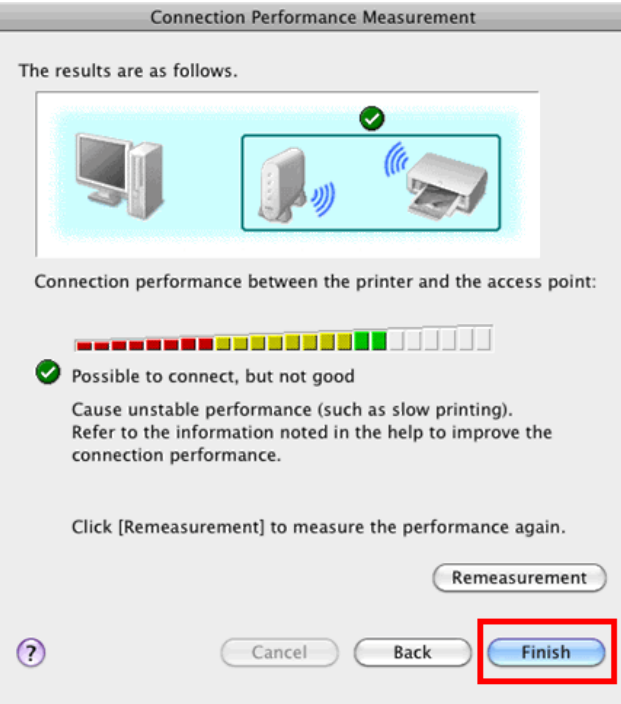

Ensure that  $\bullet$  is displayed in Connection performance between the printer and the access point.

The **Printer Setup Utility** and **Canon IJ Network Scanne**r Selector will start up.

If any symbol other than  $\bullet$  is displayed, refer to displayed comments and Help  $(?)$  for improving the status of communication link.

To check whether the new location is better, click **Remeasurement**. Measurement of the communication status is performed again.

When any message on Overall network performance appears in the measurement results, rearrange the printer and other network devices following the instructions on the screen.

### **Adding the Machine**

This section describes how to register the machine on a Macintosh computer.

#### *Step One*

Wait for a while, then select **Canon xxxx series** ('**xxxx**' refers to model) and click **Add**.

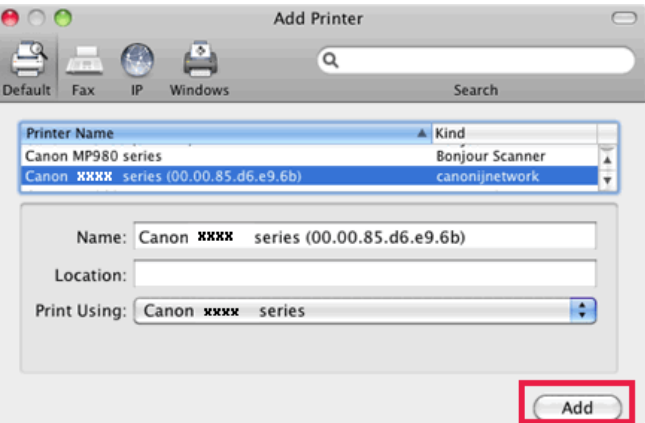

#### **Note :**

- The alphanumeric string after Canon xxxx series is the machine's MAC address.
- If the machine has not been detected, make sure of the following.
	- o The machine is turned on.
	- o The firewall function of any security software is turned off.
	- o The computer is connected to the access point.
	- o The machine is not set to use access control (MAC address filtering).

#### *Step Two*

On the **Canon IJ Network Scanner Selector** screen, select **Canon xxxx series Network** ('**xxxx**' refers to model) in **TWAIN Data Source** Name and the MAC address of the machine in **Network Device List**, then click **Apply** to use the machine as a scanner.

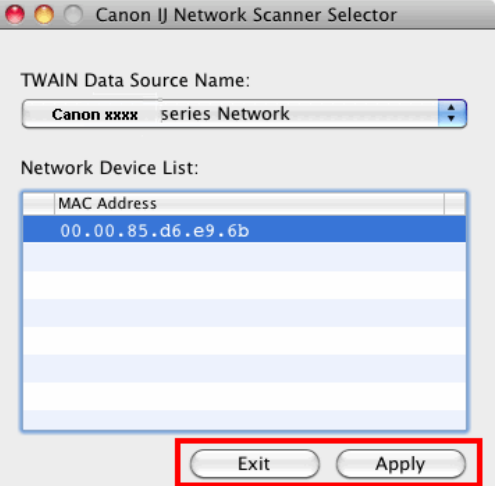

Confirm that a check mark is displayed, then click **Exit** to close the dialog box. **Installation is completed.**